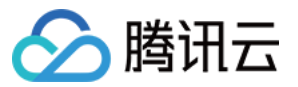

# **NAT** ⽹关 快速入门 产品⽂档

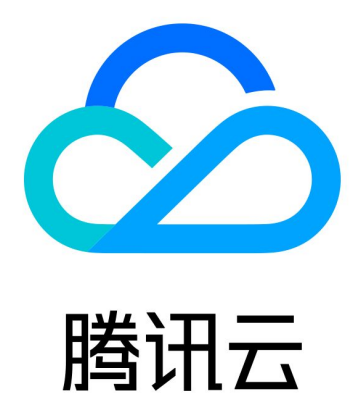

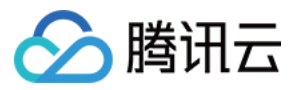

【版权声明】

©2013-2024 腾讯云版权所有

本文档著作权归腾讯云单独所有,未经腾讯云事先书面许可,任何主体不得以任何形式复制、修改、抄袭、传播全 部或部分本⽂档内容。

【商标声明】

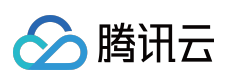

及其它腾讯云服务相关的商标均为腾讯云计算(北京)有限责任公司及其关联公司所有。本文档涉及的第三方主体 的商标,依法由权利人所有。

【服务声明】

本文档意在向客户介绍腾讯云全部或部分产品、服务的当时的整体概况,部分产品、服务的内容可能有所调整。您 所购买的腾讯云产品、服务的种类、服务标准等应由您与腾讯云之间的商业合同约定,除非双方另有约定,否则, 腾讯云对本⽂档内容不做任何明⽰或模式的承诺或保证。

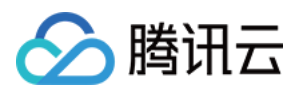

## 快速入门

最近更新时间:2024-01-05 15:11:59

您只需完成以下步骤, 即可通过 NAT 网关访问 Internet。

1. 步骤1: 创建 NAT 网关

- 2. 步骤2: 配置相关子网所关联的路由表
- 3. 步骤3: 开启网关流控明细(可选)

## 步骤1:创建 NAT 网关

#### 注意:

NAT 网关创建时会冻结1小时的租用费用。

1. 登录 NAT 网关控制台。

2. 单击左上角的新建, 在弹出框中依次输入或确定如下参数:

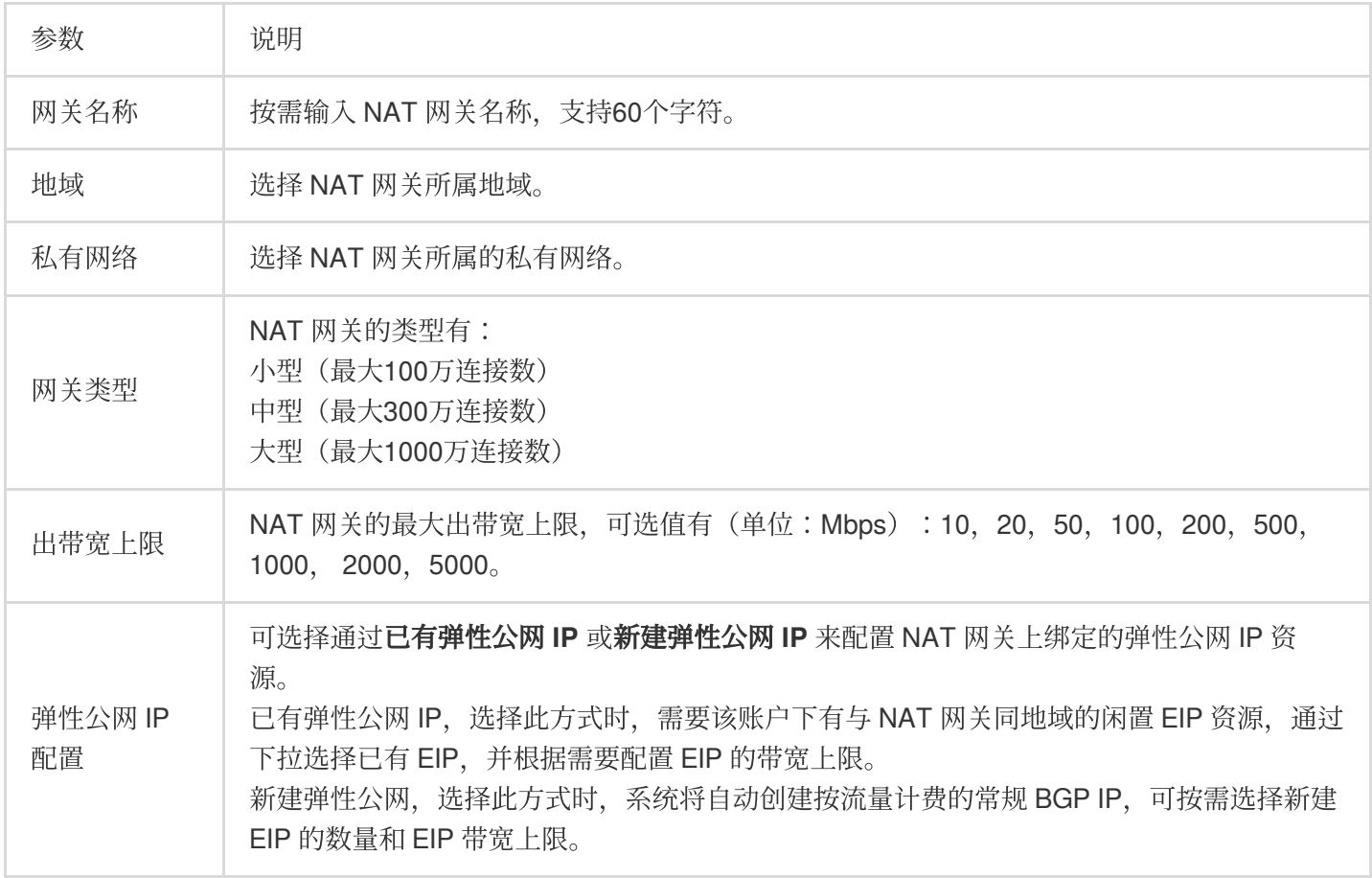

#### 说明:

当通过 NAT 绑定的 EIP 访问公网时, 公网流量同时受到 NAT 网关和 EIP 的带宽上限限制, 最终以较小上限值为 准。为确保流量峰值时可达到 NAT 网关带宽上限,避免丢包风险,建议您做如下操作:

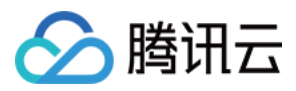

在新创建 NAT 网关时,请根据实际业务情况,规划并设置 NAT 网关出带宽上限小于或等于计划绑定的 EIP 总带宽 上限。

对于已创建并绑定 EIP 的 NAT 网关,您可通过调整 NAT 网关出带宽上限、或调整 EIP 总带宽上限、或为 NAT 网关 绑定多个 EIP 的方式, 使得 NAT 网关出带宽上限小于或等于 EIP 总带宽上限。 3. 参数配置完成后, 按照界面提示完成购买即可。

### 步骤2:配置相关子网所关联的路由表

创建 NAT 网关后, 需要配置路由规则, 将子网流量指向 NAT 网关。

1. 在 NAT 实例列表中,单击目标 NAT 实例所在行的私有网络 ID。

2. 在私有网络详细信息中,单击子网。

3. 在子网列表中,选择需要访问公网的子网所在行的路由表 ID。

4. 在路由表基本信息页面, 单击+新增路由策略。

5. 在新增路由弹框中,输入目的端(目的公网对应的 IP 地址段)、下一跳类型选择 NAT 网关、下一跳选择已创建 的 NAT 网关 ID。

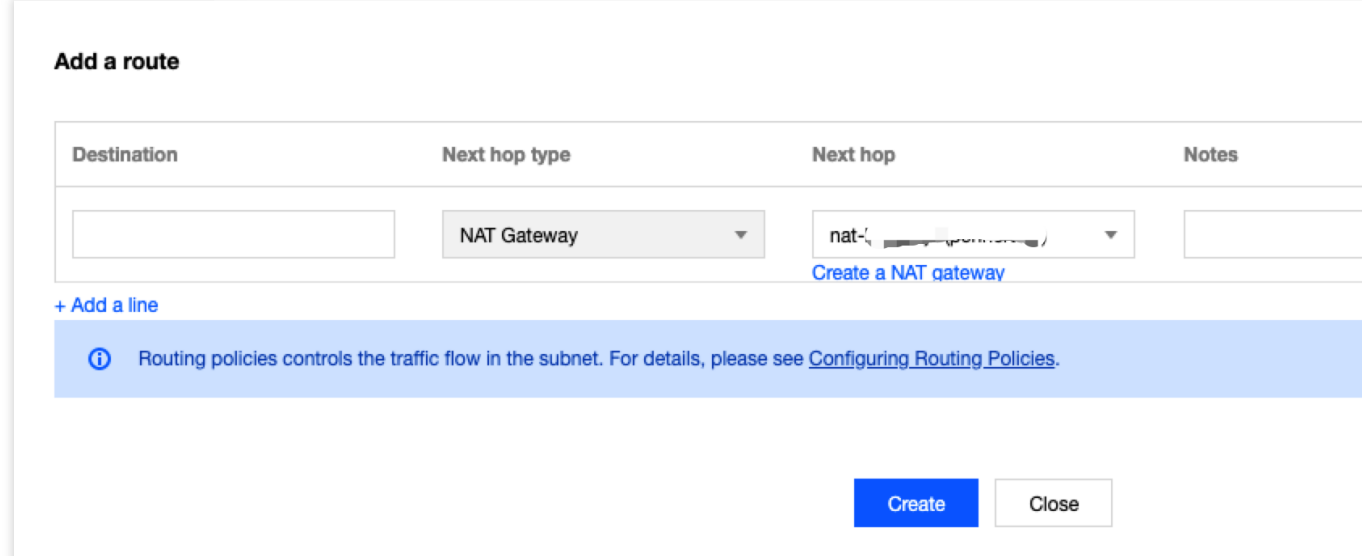

6. 单击创建完成以上配置后, 关联此路由表的子网内的云服务器访问公网的流量将指向该 NAT 网关。

## 步骤3:开启网关流控明细(可选)

开启网关流控明细后,您可以查看过去7天内经过某网关的 IP 流量指标,也可设置某个 IP 流向指定 NAT 网关的出 带宽。

1. 登录 NAT 网关控制台。

2. 在列表中找到需要开启网关流控的 NAT 网关, 单击其 ID 进入详情页。

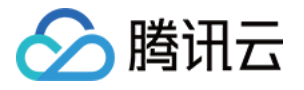

3. 单击选项卡中的监控,开启右上角网关流控明细开关即可。

开启网关流控明细需要5-6分钟来采集数据和发布数据,一段时间后,您可查看监控明细图表。

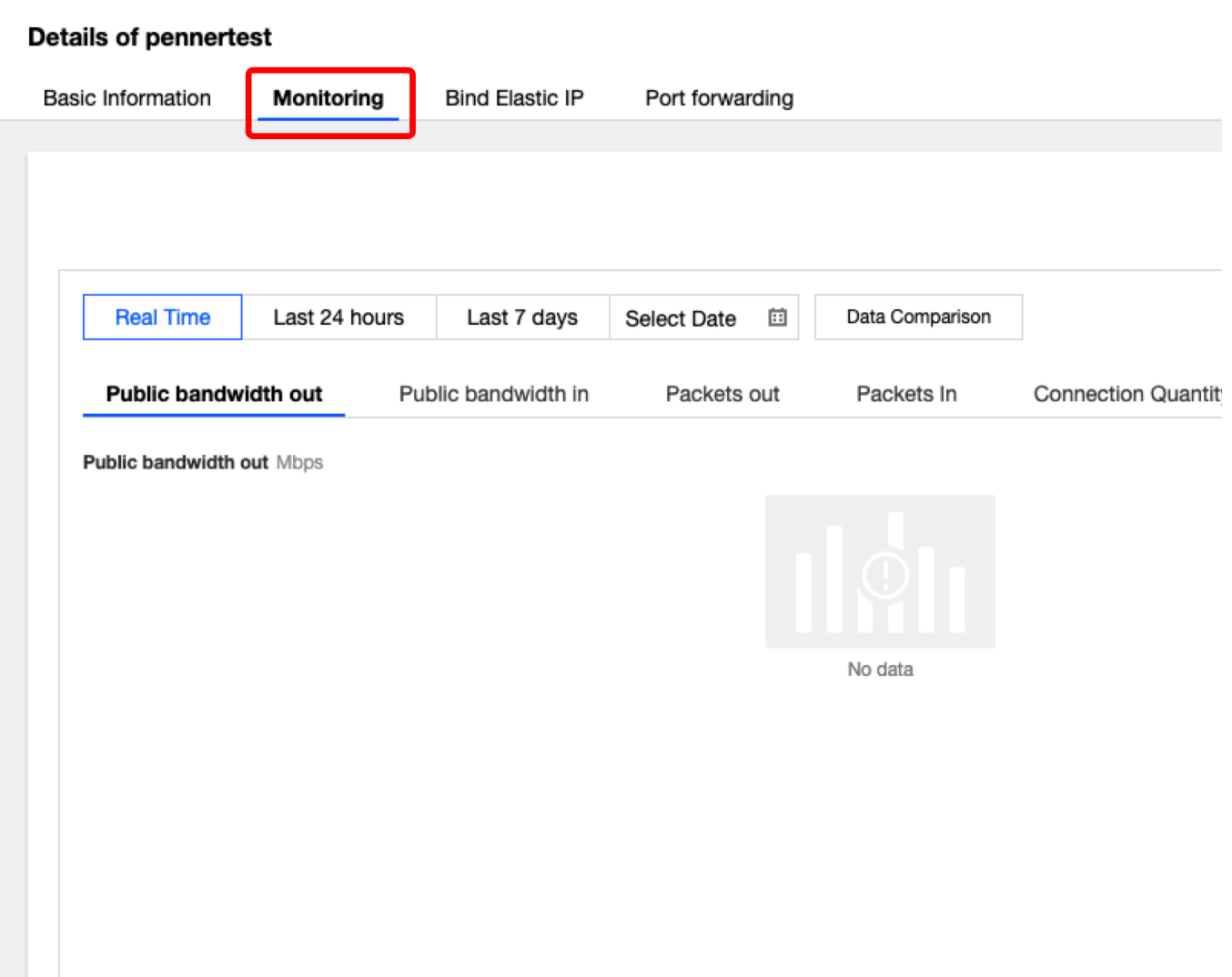